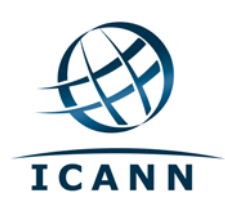

ويكي Confluence لمجتمع ICANN دليل المستخدم مارس 2012

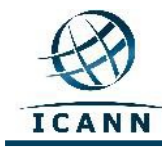

## **ويكي Confluence لمجتمع ICANN دليل المستخدم**

**جدول المحتويات**

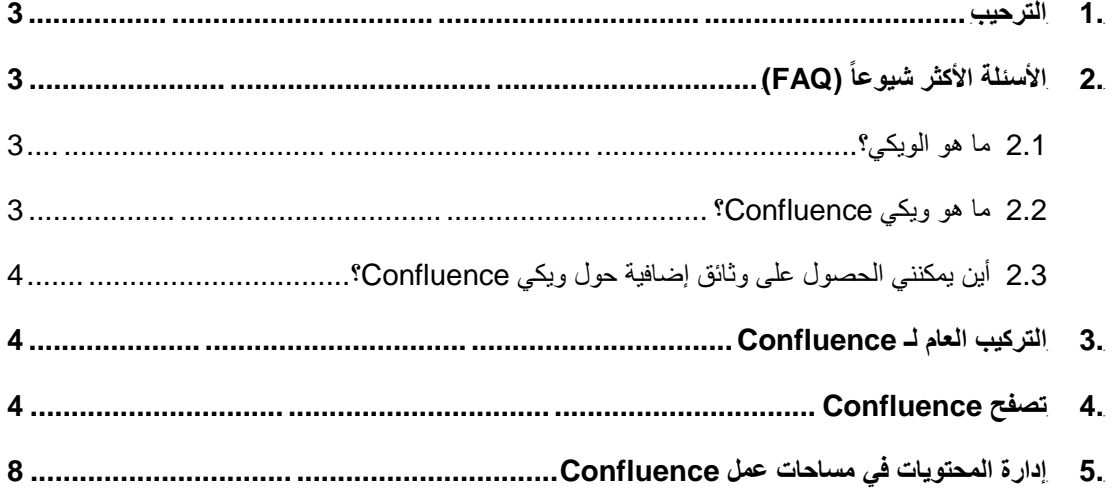

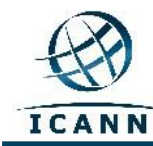

#### <span id="page-2-0"></span>**.1 الترحيب**

لقد تم وضع دليل المستخدم هذا لإعطاء مقدمة وإرشادات موجزة حول كيفية استخدام ويكي Confluence لمجتمع ICANN، وهو متوفر أيضاً باللغات الفرنسية والعربية والصينية والروسية.

الرجاء الملاحظة أنه بحسب إعدادات اللغة على كمبيوترك، فقد تم تصميم الويكي بحيث يمكن أن يتغير شريط أدوات القائمة والقائمة الفرعية على أعلى الطرف الأيمن من الشاشة إلى اللغة الفرنسية و/أو الإسبانية. ستظل جميع المحتويات الأخرى، بما في ذلك الخانات عند أعلى الشاشة، بالإضافة إلى أسماء مساحة العمل، بنفس اللغة (الإنجليزية).

في الجدول أدناه، يتم عرض بنود شريط الأدوات إلى جانب بعض بنود شريط أدوات القائمة الفرعية الأكثر شيو عاً كالتالي:

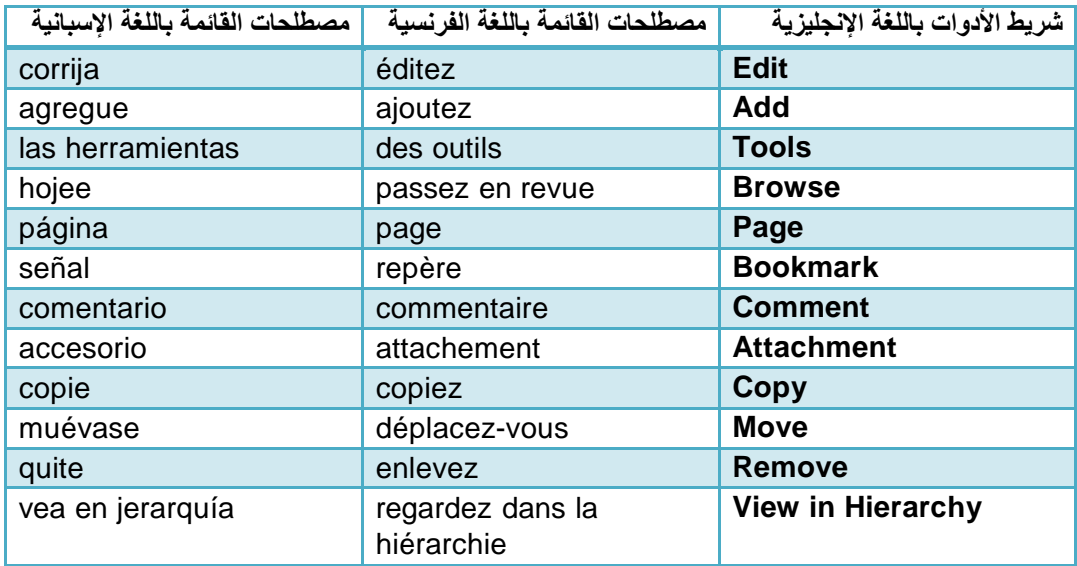

# <span id="page-2-1"></span>**(FAQ) ً .2 الأسئلة الأكثر شيوعا**

### <span id="page-2-2"></span>**2.1 ما هو الويكي؟**

الويكي هو أداة لدعم تنسيق المعلومات على مستوى الافراد أو الفريق أو الشركات أو المجتمعات. يسمح الويكي بتحرير المعلومات من قبل جميع المساهمين*. بعبارة بسيطة، الويك<i>ي هو موقع إلكتروني يسمح لك* بتحرير المحتويات بطريقة سهلة وتنسيقية.

### <span id="page-2-3"></span>**2.2 ما هو ويكي Confluence؟**

Confluence هو اسم ماركة الويكي التي اختارتها ICANN لموقعها http://community.icann.org. لقد تم إعداد تهيئة تثبيت الويكي للسماح بعرض والتحرير المحتويات بشكل عالمي من قبل أعضاء مجتمع ICANN.

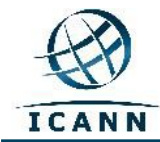

### <span id="page-3-0"></span>**2.3 أين يمكنني الحصول على وثائق إضافية حول ويكي Confluence؟**

تتوفر معلومات ووثائق كثيرة عن ويكي Confluence على المواقع الإلكترونية التالية: <http://confluence.atlassian.com/display/DOC/Confluence+Documentation+Home>

يتوفر دليل مستخدم لويكي Confluence في الموقع التالي: <http://confluence.atlassian.com/display/DOC/Confluence+User%27s+Guide>

### <span id="page-3-1"></span>**.3 التركيب العام لـ Confluence**

يتألف Confluence من بضعة مجالات رئيسية تسمح لك بإيجاد المحتويات وتنظيمها. يتم تركيب المحتويات في Confluence بطريقة معينة:

يتألف الويكي من **مساحات عمل**. وتتألف **مساحات العمل** من صفحات. وتحتوي **الصفحات** على معلومات (نصوص وصور)، ويمكن أن تكون ذات ملحقات (صور، ومستندات أوفيس، وبي دي إف... إلخ).

يتم تنظيم الصفحات في مساحة العمل بتركيب هرمي. إذا تمت إضافة صفحة إلى صفحة أخرى، تسمى الصفحة الناتجة *بالصفحة التابعة*. الصفحة الأولية هي *الصفحة الرئيسية*.

## <span id="page-3-2"></span>**.4 تصفح Confluence**

عندما تذهب إلى http://community.icann.org، سترى منطقة واجهة مع خانات عند الأعلى تشير إلى مجتمعات ويكي ICANN المعينة (مثل اللجنة الاستشارية Large-At) ALAC (أو المنظمة الداعمة لأسماء النطاقات العامة (GNSO (وAOC والمشاريع وقرارات مجلس الإدارة... إلخ). لن تتمكن من رؤية سوى الخانات لمجتمعات ويكي التي تم ضبط أذوناتها للقراءة فقط للزوار العالميين المفوضين.

بالإضافة إلى هذا، شريطة أن تكون قمت بتسجيل الدخول، ستجد مربع *Pages Favorite*) الصفحات المفضلة) التي تبين قوائم بالصفحات في مساحات العمل المتنوعة التي تمت إضافتها مؤخراً إلى قائمة التفضيلات العالمية للزوار<sub>.</sub> كما ستجدون أيضاً *Tag Cloud* (قائمة مرتبة بأحرف أبجدية) بالكلمات الرئيسية الشائعة.

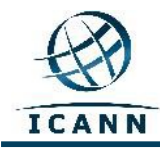

### **ويكي مجتمع Large-At**

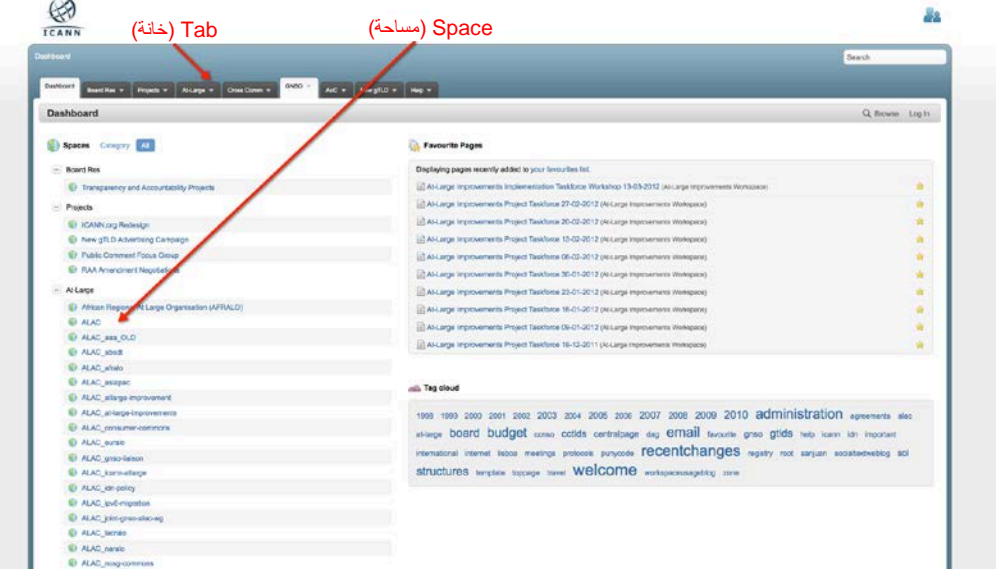

Large-At هي إحدى المجتمعات التي تمتلك مساحات عمل ضمن ويكي Confluence لمجتمع ICANN.

من أجل الولوج إلى مساحة عمل ويكي مجتمع Large-At، انقر على خانة مجتمع*Large-At*) عموم المستخدمين) قرب أعلى الصفحة. ستجدون أدناه الصفحة التي سترونها:

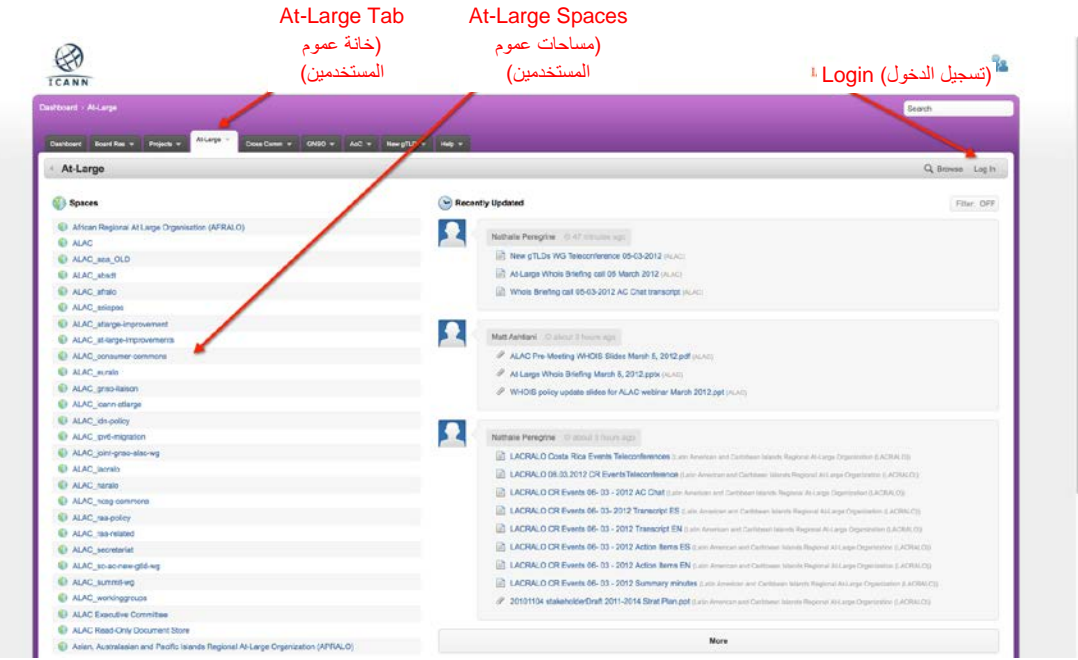

للزوار الذين يريدون التوجه إلى هذا المنطقة مباشرة، بدلاً من صفحة الواجهة، الرابط *U4T*[https://community.icann.org/category/sub-](https://community.icann.org/category/sub-dashboard.action?categoryKey=atlarge):هو [dashboard.action?categoryKey=atlarge](https://community.icann.org/category/sub-dashboard.action?categoryKey=atlarge)

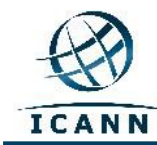

### **تسجيل الدخول إلى ويكي Confluence**

لتسجيل الدخول إلى ويكي Confluence لمجتمع ICANN، انقر على رابط In Log) تسجيل الدخول) عند أعلى الطرف الأيمن من الصفحة، حيث سيتم الطلب منك إدخال Username) اسم المستخدم) وPassword (كلمة المرور). انظر الصورة أدناه:

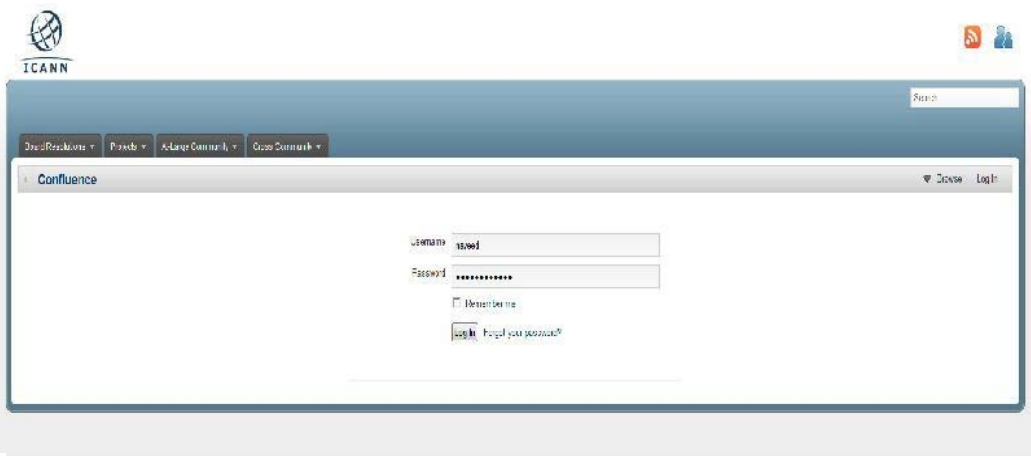

في مربعات حوار *Username*) اسم المستخدم) و*Password*) كلمة المرور)، أدخل اسم المستخدم/ كلمة المرور التي تم إرسالها إليك من قبل إداري ويكي Confluence. إذا كنت بحاجة إلى اسم المستخدم وكلمة *TU4* المرور، الرجاء الاتصال مع [org.icann@help-](mailto:community-help@icann.org)*T*community*4U* وسيرسل إليك كلمة مرور مؤقتة سيكون عليك تغييرها عند تسجيلك الدخول إلى الويكي لأول مرة .

حالما تقوم بتسجيل الدخول، انقر على اسمك، والذي سيظهر في القائمة عند أعلى الطرف الأيمن، ومن القائمة المتدلية، قم باختيار رابط *Profile*) الملف).

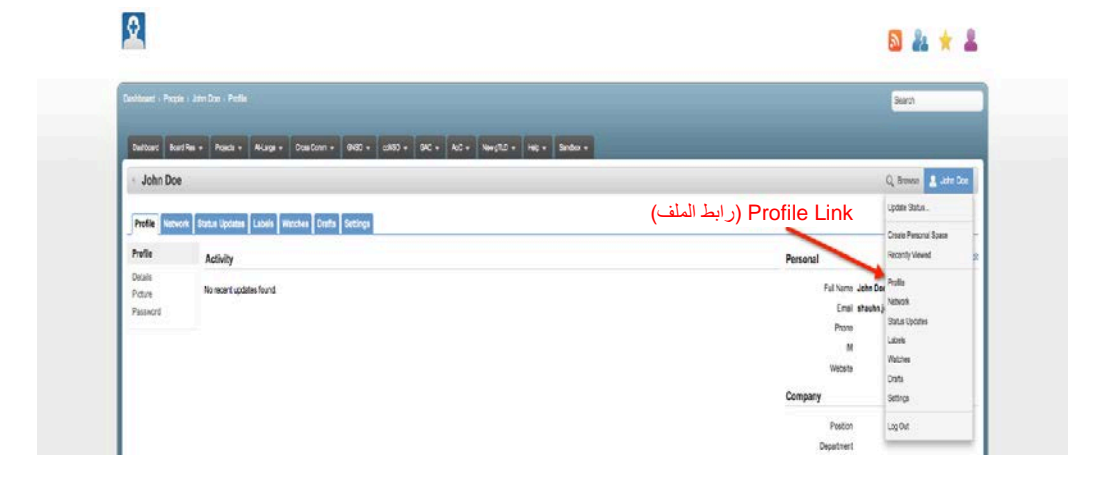

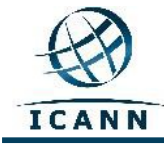

وسيقودك هذا إلى الصفحة التالية:

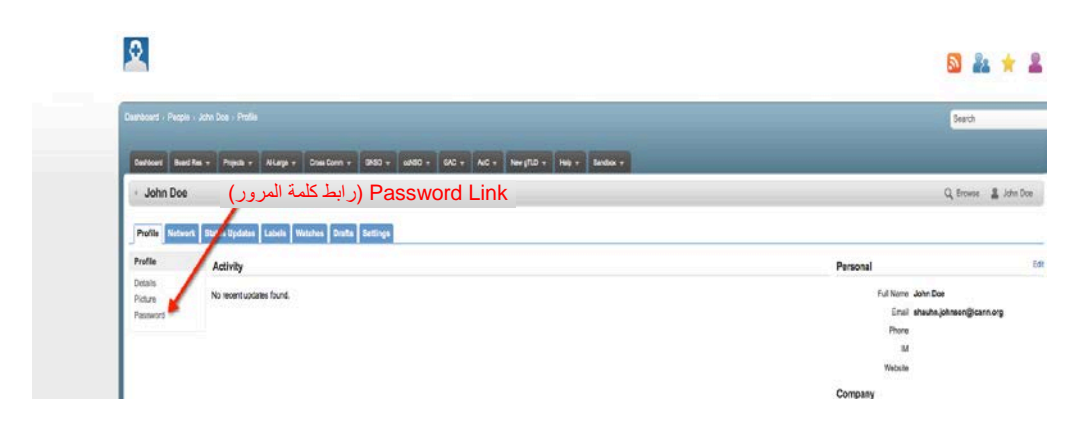

انقر على رابط *Password*) كلمة المرور) لتغيير كلمة المرور الخاصة بك.

الخانات الإضافية

*<sup>U</sup>* Bookmarks) مؤشرات الصفحات)

يمكنك التأشير على صفحة معينة للسماح بالولوج السريع إلى تلك الصفحة عن طريق النقر على بند *Add* (الإضافة) من القائمة، ثم اختيار *Bookmark*) مؤشر الصفحة) (راجع أدناه). ستتم إضافة رابط إلى هذه الصفحة إلى قسم *Labels*) الملصقات) لملفك.

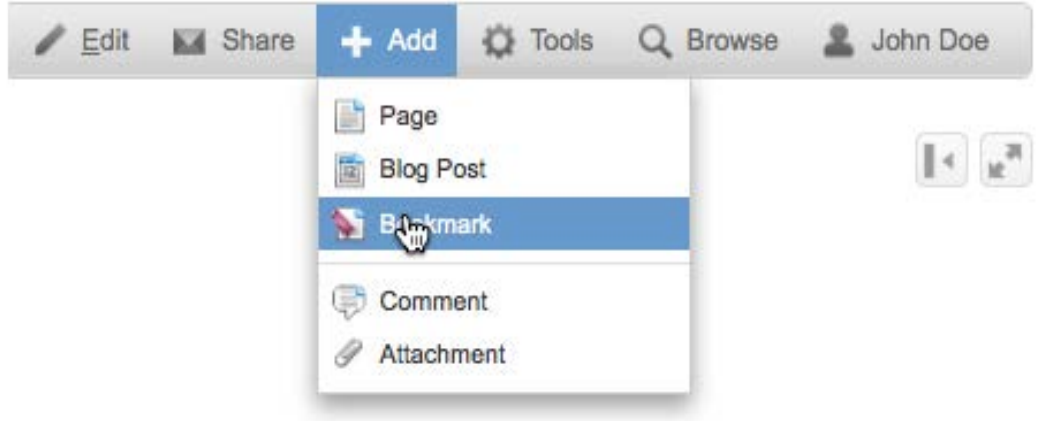

#### (المراقبة (Watches *<sup>U</sup>*

ستتمكن من متابعة أنشطة مساحة عمل أو صفحة عن طريق اختيار رابط *Watches*) المراقبة). كلما يتم إجراء تغيير على صفحة ما، سيتم إبلاغك بالتغيير عن طريق البريد الإلكتروني. يمكنك مراقبة صفحة عن طريق اختيار *Watch*) المراقبة) في بند Tools) الأدوات) من القائمة المتدلية (انظر أدناه). سيتم إدراج الصفحة أو الصفحات تحت خانة Watches) المراقبة) في ملفك.

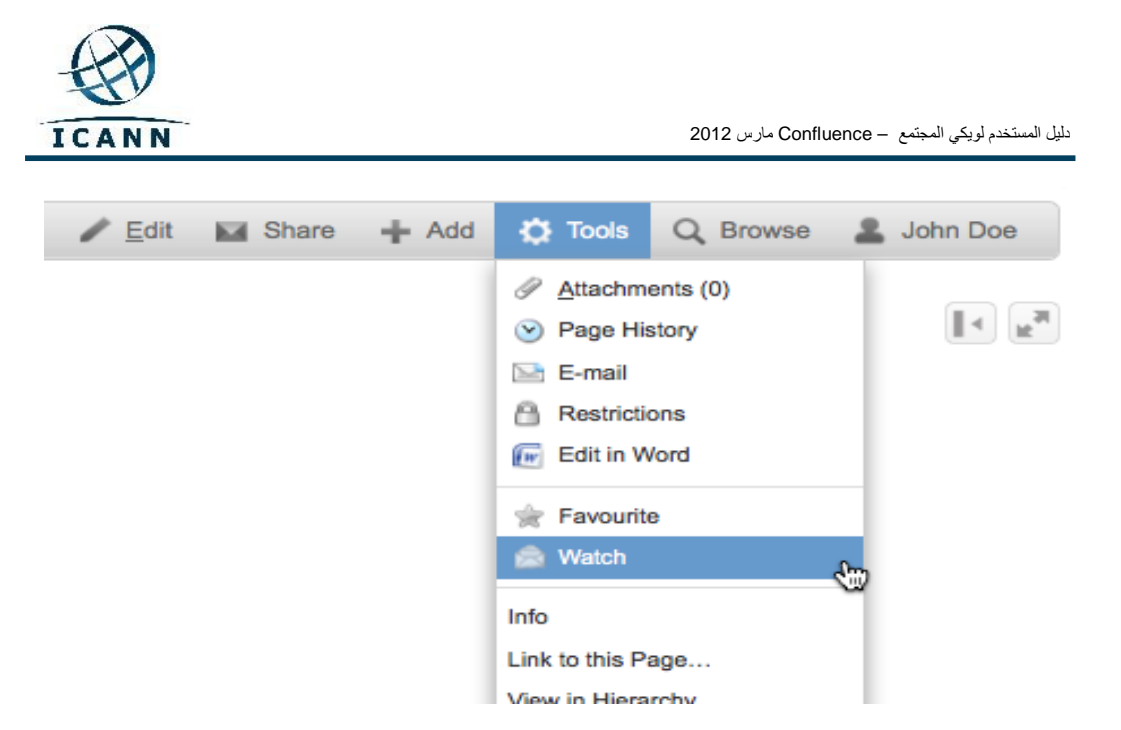

سيزودك الرابط التالي بالمزيد من المعلومات حول العمل مع Profiles User) ملفات *U4T*<http://confluence.atlassian.com/display/DOC/User+Profile+Overview>*4TU*:(المستخدم

# <span id="page-7-0"></span>**.5 إدارة المحتويات في مساحات عمل Confluence**

حالما تحصل على *Username*) اسم المستخدم) و*Password*) كلمة المرور) وتقوم بتسجيل الدخول إلى ويكي Confluence لـ ICANN، ستتمكن من اختيار أية مساحة عمل تتمتع بها بحقوق التحرير ويمكنك إدارة المحتويات.

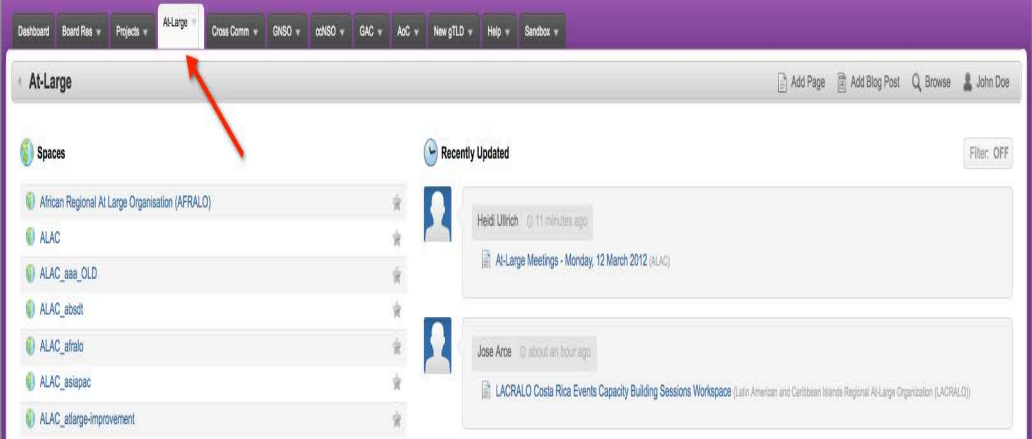

باستخدام مساحة عمل مجتمع اللجنة الاستشارية Large-At) ALAC (كمثال، في الصورة أعلاه، فإن مساحة العمل هذه هي ثاني مساحة عمل في قائمة Spaces) المساحات) التي تقع على الطرف الأيسر. بشكل بديل، يمكنك اتباع هذا الرابط لنقلك مباشرة إلى مساحة *U4T*[https://community.icann.org/category/sub-](https://community.icann.org/category/sub-dashboard.action?categoryKey=atlarge):العمل [dashboard.action?categoryKey=atlarge](https://community.icann.org/category/sub-dashboard.action?categoryKey=atlarge)

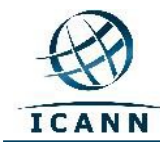

#### **الرجاء الملاحظة أن مساحة عمل ALAC هو مصمم ليكون البوابة إلى جميع مساحات عمل ALAC الأخرى، وينبغي أن تكون نقطة البدء لك لزيارة مساحات عمل مجتمع ALAC في هذا الويكي.**

حالما تختار مساحة عمل ALAC، سترى الشاشة التالية (الرجاء الملاحظة أنه تم تصميم جميع مساحات ALAC لتكون ذات خلفية أرجوانية):

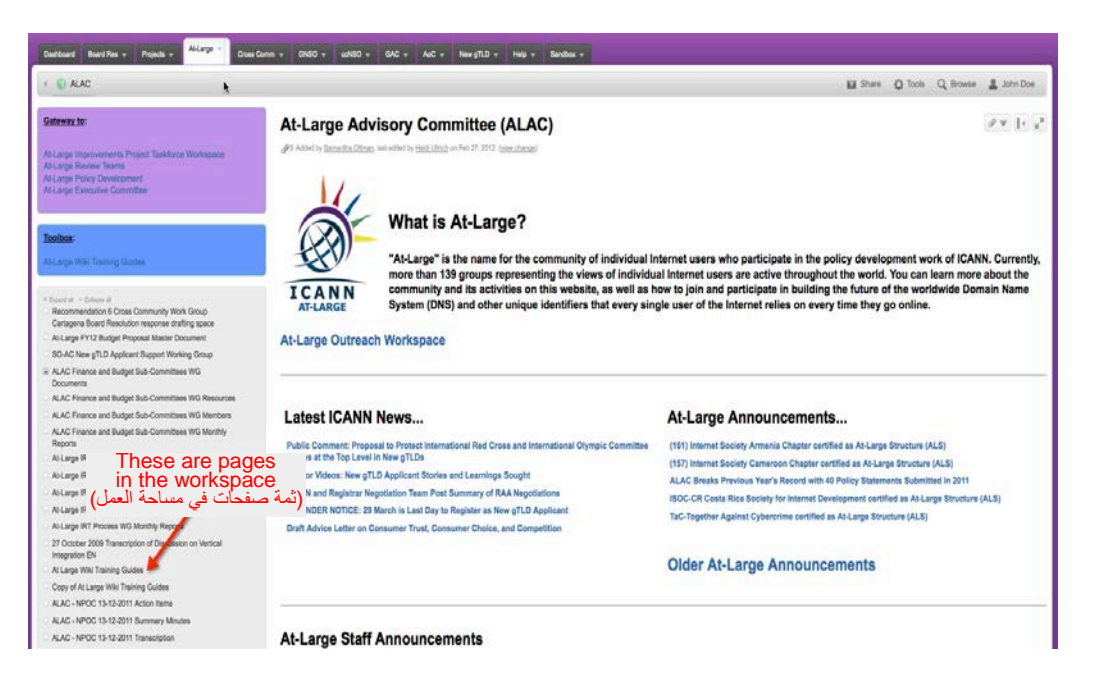

سترى صفحات في مساحة العمل هذه تقع ضمن مربع رمادي في وسط الطرف الأيسر من الصفحة. المربع الرمادي عند أعلى الطرف الأيسر والمربع الرمادي أسفل المربع الرمادي الأكبر تتضمن روابط خاصة إلى مساحات العمل الأخرى. لن تحتوي معظم مساحات العمل على هذين المربعين، وستحتوي فقط على المربع الرمادي الأكبر.

يتم ترتيب الصفحات في مساحة العمل هذه بتركيب هرمي مع صفحات أساسية وصفحات تابعة كما هو مبين سابقاً في دليل المستخدم هذا.

> كما يمكن إيجاد المزيد من المعلومات التفصيلية حول هذا الموضوع على الرابط التالي:

[http://confluence.atlassian.com/display/CONF34/Confluence+User%27s+Guide#C](http://confluence.atlassian.com/display/CONF34/Confluence+User%27s+Guide#ConfluenceUser%27sGuide-WorkingwithPages) [onfluenceUser%27sGuide-WorkingwithPages](http://confluence.atlassian.com/display/CONF34/Confluence+User%27s+Guide#ConfluenceUser%27sGuide-WorkingwithPages)

للاطلاع على الخانات والقوائم التي ستستخدمها، سنختار صفحة المؤتمر الهاتفي الشهري لـ ALAC كمثال. الرجاء التوجه إلى الرابط التالي للاتباع إلى جانب هذا *U4T*[https://community.icann.org/display/atlarge/ALAC+22.02.11+-](https://community.icann.org/display/atlarge/ALAC+22.02.11+-+Monthly+Teleconference):الدليل [+Monthly+Teleconference](https://community.icann.org/display/atlarge/ALAC+22.02.11+-+Monthly+Teleconference)

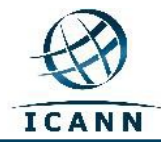

#### عندما تنقر على الرابط المشار إليه أعلاه، سترى الشاشة التالية:

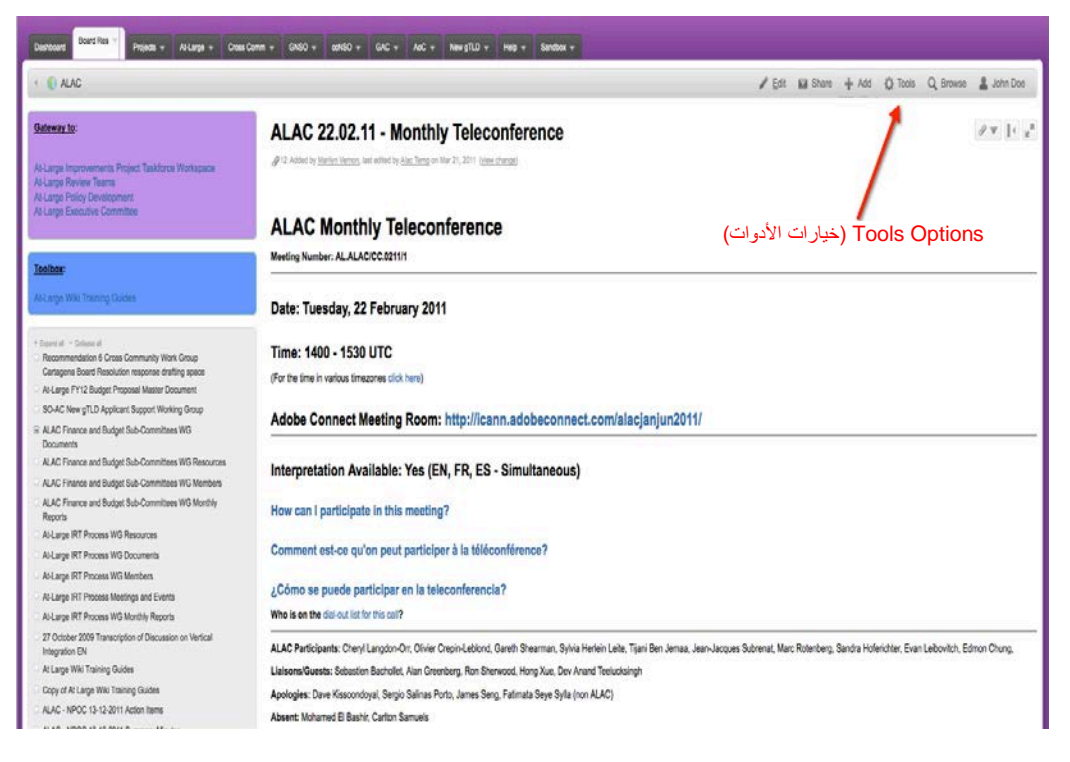

عند أعلى الطرف الأيمن من الصفحة، سترى قائمة بالبنود التالية: **Edit**) التحرير) و**Add** (إضافة) و**Tools**) أدوات) و**Browse**) التصفح) و**Name Login**) اسم تسجيل الدخول) الخاص بك.

الرجاء ملاحظة مايلي: لن تتمكن من رؤية سوى أزرار *Edit*) التحرير) و*Add*) الإضافة) إذا كنت تمتلك حقوق الإذن.

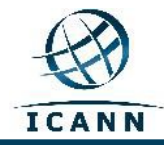

### **(التحرير (Edit** *<sup>U</sup>*

إذا كنت ترغب بتحرير الصفحة، انقر على رابط *Edit*) التحرير) وسترى الشاشة التالية:

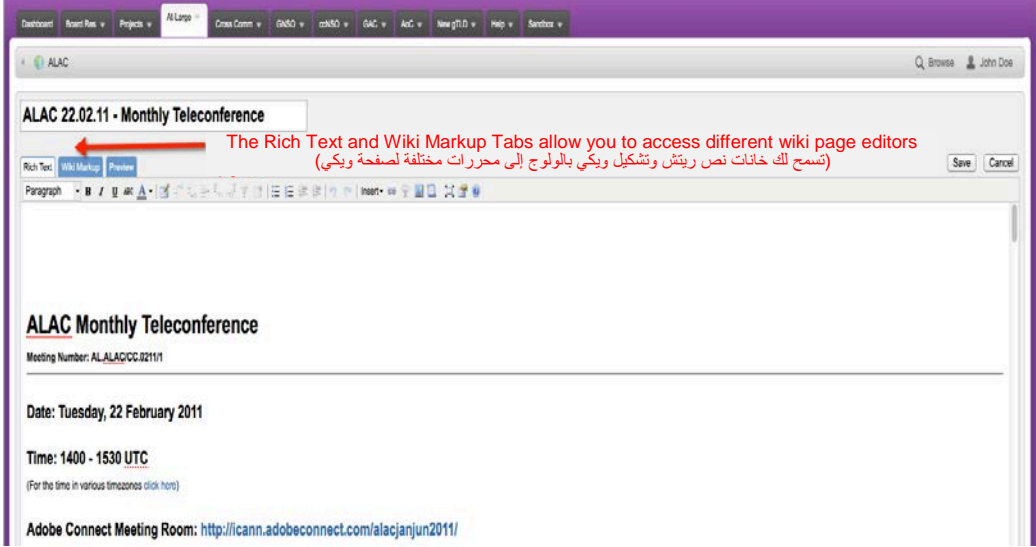

في مساحة التحرير البيضاء حيث يقع نص المؤتمر الهاتفي الشهري لـ ALAC ، يمكنك هنا طباعة تغييرات التحرير. يمكنك استخدام الأيقونات في شريط القائمة تحت خانات *Text Rich*) نص ريتش) و*Markup Wiki*) تشكيل ويكي) و*Preview*) المعاينة) لتعديل النص إلى الخط العريض أو المائل أو الخط تحت الكلمات. تسمح لك الأيقونات الأخرى بتغيير اللون وإضافة القوائم المنقطة وإدراج الجداول أو الصور أو الروابط أو الملحقات.

حالما تنتهي من التحرير، الرجاء الضغط على زر Save) الحفظ) وسيتم حفظ التغييرات التي أجريتها.

إن نمط التحرير الاافتراضي للصفحة هو **Tex**t **Rich**) نص ريتش)، والمشابه للعمل مع برنامج معالجة وورد المعياري (مثل فتح أوفيس أو مايكروسوفت وورد).

أداة التحرير الأخرى المتوفرة هي *Editor Markup Wiki*) محرر تشكيل الويكي). سيسمح لك هذا المحرر باستخدام لغة تشكيل مشابهة لـ HTML عند تحرير الصفحات. يمكن تفعيل هذا المحرر عن طريق النقر على خانة Editor Markup Wiki) محرر تشكيل الويكي)، والتي تظهر بجانب خانة Rich Editor Text) محرر نص ريتش).

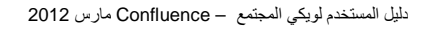

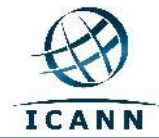

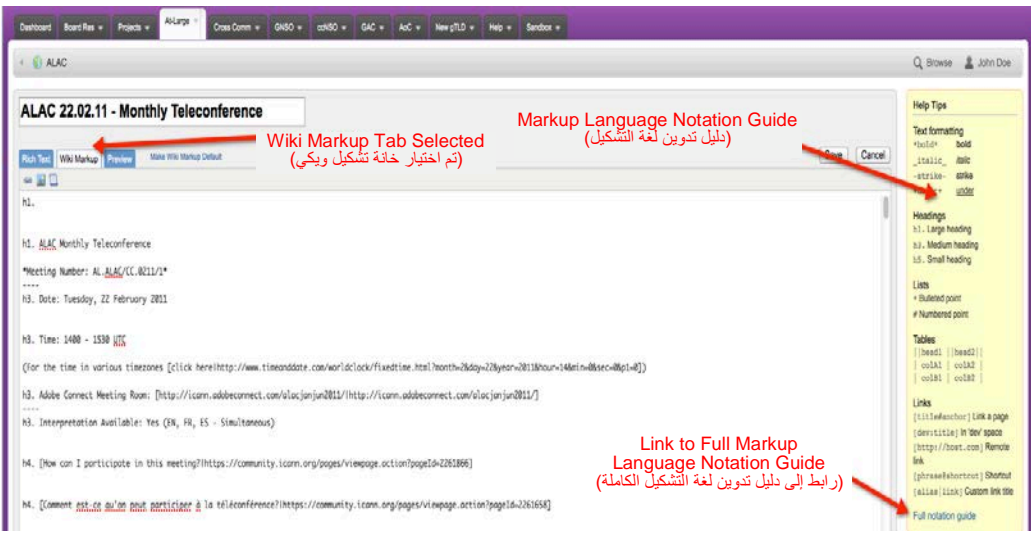

حالما تنقر على هذه الخانة، سيتغير المحرر، وفي نفس الوقت، سيظهر دليل المستخدم للغة التشكيل على الطرف الأيمن، مع رابط إلى دليل تفصيلي أكثر (انظر أدناه).

يمكنك الاختيار الافتراضي لأنماط "Text Rich) نص ريتش)" أو "Markup Wiki) تشكيل ويكي)" للتحرير بحسب تفضيلاتك.

إذا كنت تفضل استخدام Markup Wiki) تشكيل الويكي) كمحرر افتراضي، يمكنك تغيير المحرر الافتراضي كالتالي:

- .1 اذهب إلى خانة التحرير في الصفحة. سيؤدي هذا إلى فتح الصفحة في النمط الافتراضي الحالي.
- .2 إذا لم يكن نمط التحرير الحالي هو النمط الافتراضي، يمكنك جعله الافتراضي عن طريق النقر على رابط "**Default Make**) التحويل إلى الافتراضي)" إلى جانب الخانات.

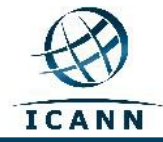

### *<sup>U</sup>***قائمة Add) الإضافة)**

سيسمح لك مربع القائمة المتدلية *Add*) الإضافة) بإضافة صفحة جديدة إلى هرمية مساحة العمل هذه. يمكنك إضافة *التعليقات* إلى الصفحة أو نشر *نشرة إلكترونية* أو *التأشير* على صفحة للولوج السريع إليها في المستقبل، وكذلك إضافة ملحقات إلى صفحة يمكن ربطة إلى نصوص على الصفحة.

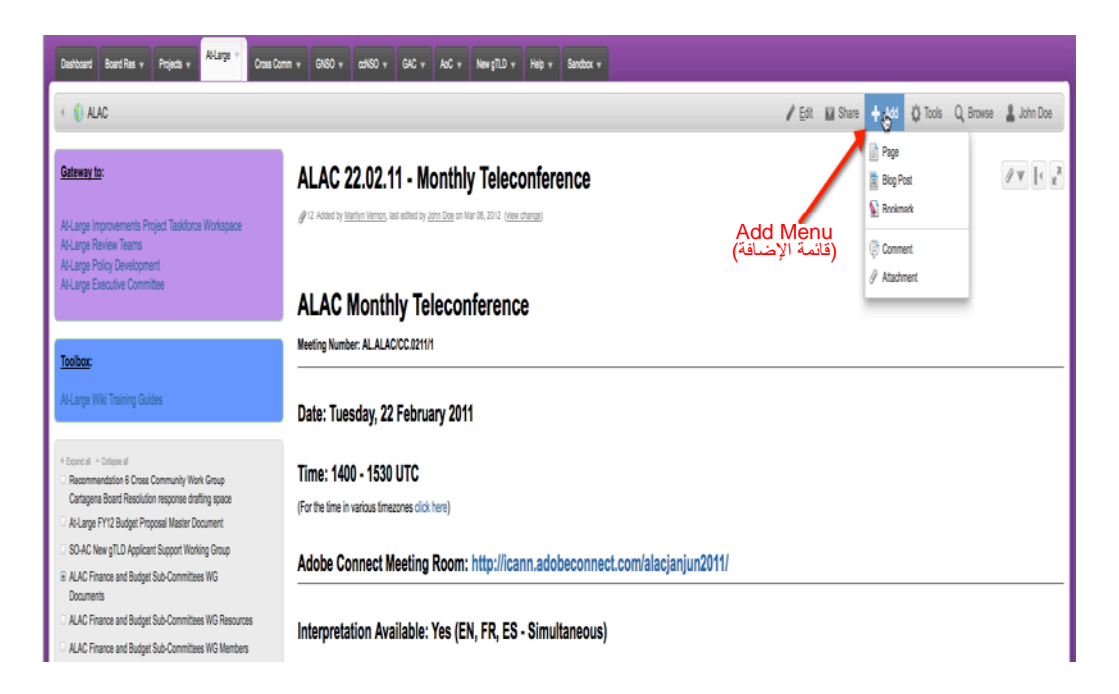

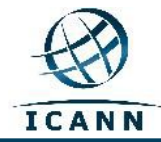

دليل المستخدم لويكي المجتمع – Confluence مارس 2012

#### *<sup>U</sup>***كيفية إضافة تعليقات**

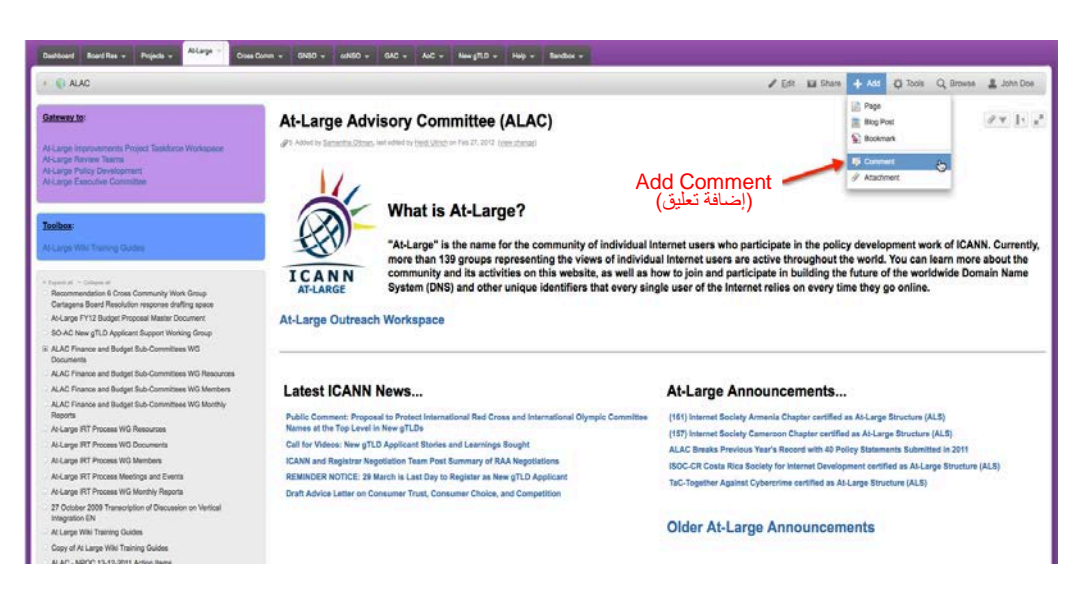

قم باختيار Add) إضافة)، ثم التدرج إلى Comment) التعليقات).

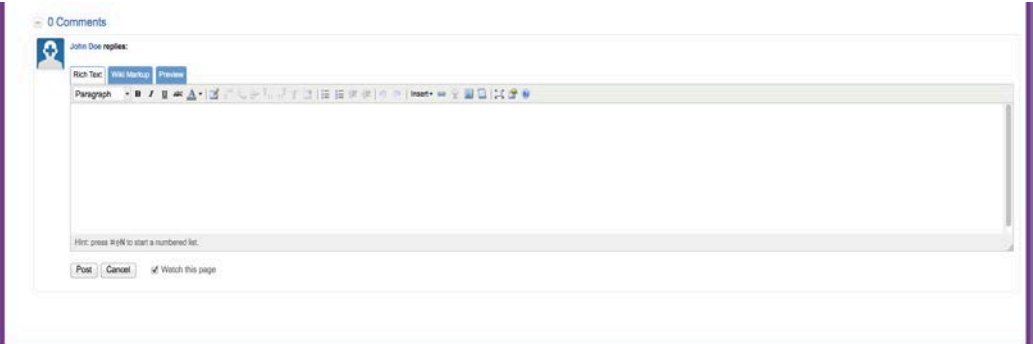

بعد طباعة التعليقات، قم باختيار Post) نشر).

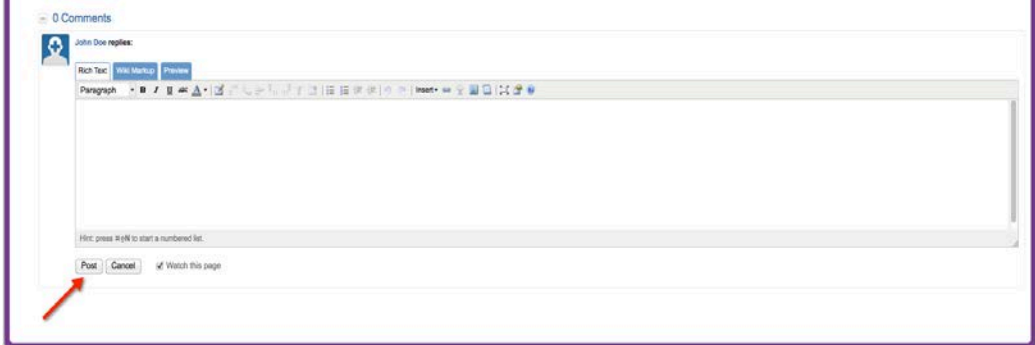

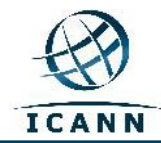

#### *<sup>U</sup>***إضافة الملحقات**

قم باختيار Add) إضافة)، ثم التدرج إلى Attachments) الملحقات).

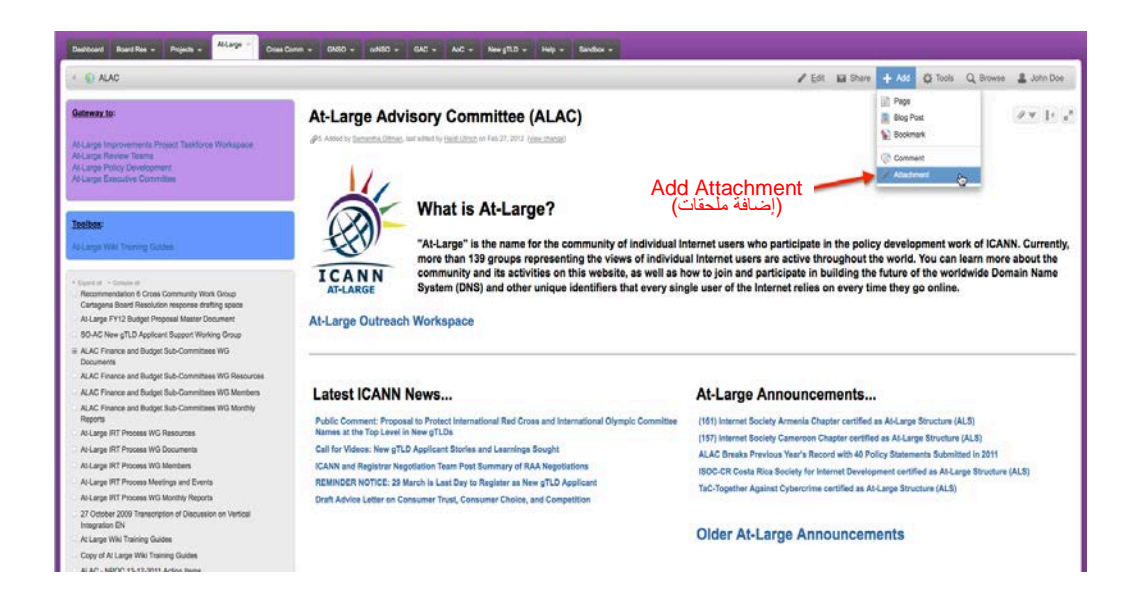

قم باختيار الملف من الحافظ أو "السحب والإسقاط".

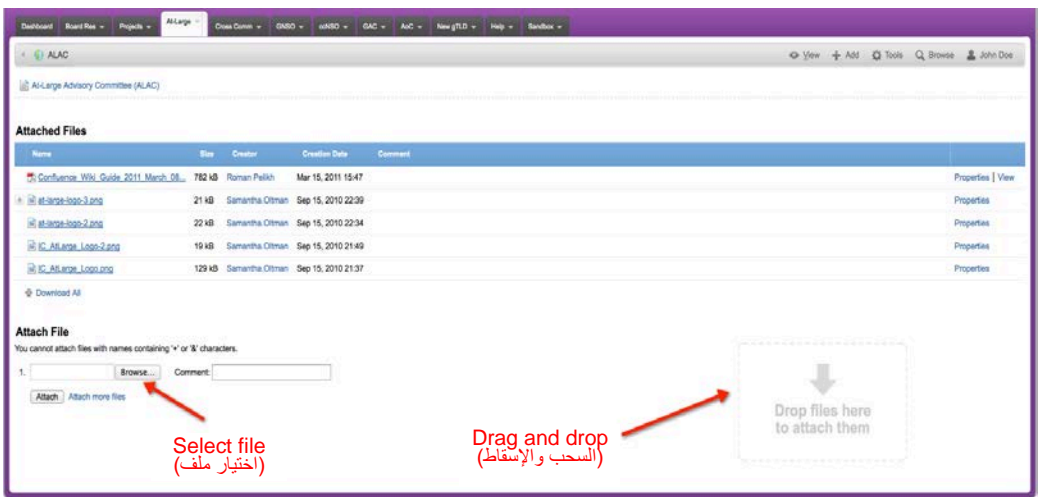

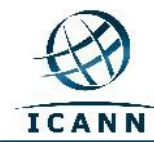

تقدم الروابط التالية معلومات إضافية للعمل مع مايلي:

**الملحقات:**

[http://confluence.atlassian.com/display/CONF34/Confluence+User%27s+Guide -](http://confluence.atlassian.com/display/CONF34/Confluence+User%27s+Guide#ConfluenceUsersGuide-WorkingwithAttachmentsWorkingwithAttachments) [ConfluenceUsersGuide-WorkingwithAttachmentsWorkingwithAttachments](http://confluence.atlassian.com/display/CONF34/Confluence+User%27s+Guide#ConfluenceUsersGuide-WorkingwithAttachmentsWorkingwithAttachments)

**الصور:**

[http://confluence.atlassian.com/display/CONF34/Confluence+User%27s+Guide](http://confluence.atlassian.com/display/CONF34/Confluence+User%27s+Guide#ConfluenceUsersGuide-WorkingwithImagesWorkingwithImages) -[ConfluenceUsersGuide-WorkingwithImagesWorkingwithImages](http://confluence.atlassian.com/display/CONF34/Confluence+User%27s+Guide#ConfluenceUsersGuide-WorkingwithImagesWorkingwithImages)

و**الروابط:**

[http://confluence.atlassian.com/display/CONF34/Confluence+User%27s+Guide](http://confluence.atlassian.com/display/CONF34/Confluence+User%27s+Guide#ConfluenceUser%27sGuide-WorkingwithLinks) -[ConfluenceUser%27sGuide-WorkingwithLinks](http://confluence.atlassian.com/display/CONF34/Confluence+User%27s+Guide#ConfluenceUser%27sGuide-WorkingwithLinks)*4TU*

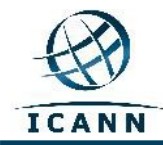

#### *<sup>U</sup>***قائمة Tools) الأدوات)**

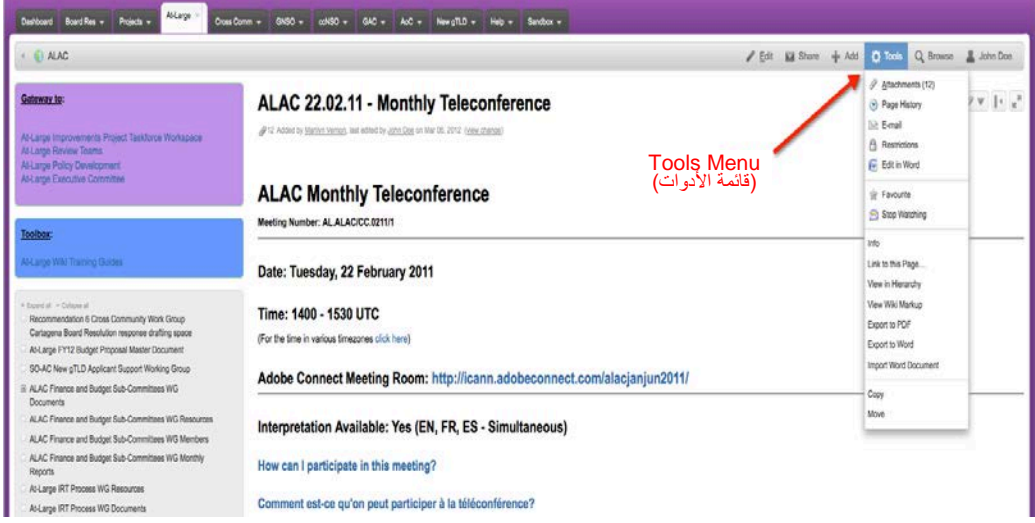

يحتوي مربع قائمة *Tools*) الأدوات) المتدلية على بنود قائمة ستستخدمها بانتظام.

سيقوم رابط *Copy*) النسخ) بالقرب من أسفل هذه القائمة بنسخ هذه الصفحة ومحتوياتها إلى صفحة أخرى في مساحة العمل. سيقوم رابط *Move*) النقل) بنقل هذه الصفحة إلى مساحة عمل أخرى في هذا الويكي. سيقوم رابط *Remove*) الإزالة) بحذف هذه الصفحة من مساحة العمل.

سيقوم *hierarchy in View*) العرض في الرابط الهرمي*)* إلى استخراج عرض Tree) الشجرة) بجميع الصفحات في مساحة العمل.

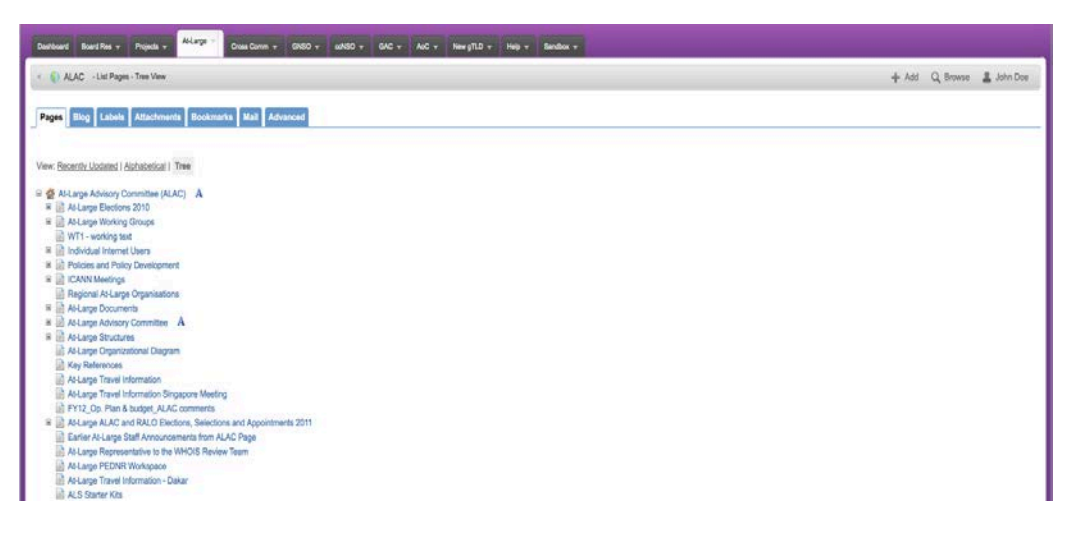

حالما يتم استخراج عرض الشجرة، ستتمكن من الانتقال إلى أية صفحة عن طريق سحبها إلى موقع جديد في هرمية الشجرة لمساحة العمل.

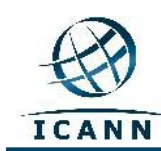

#### *<sup>U</sup>***نصائح إضافية**

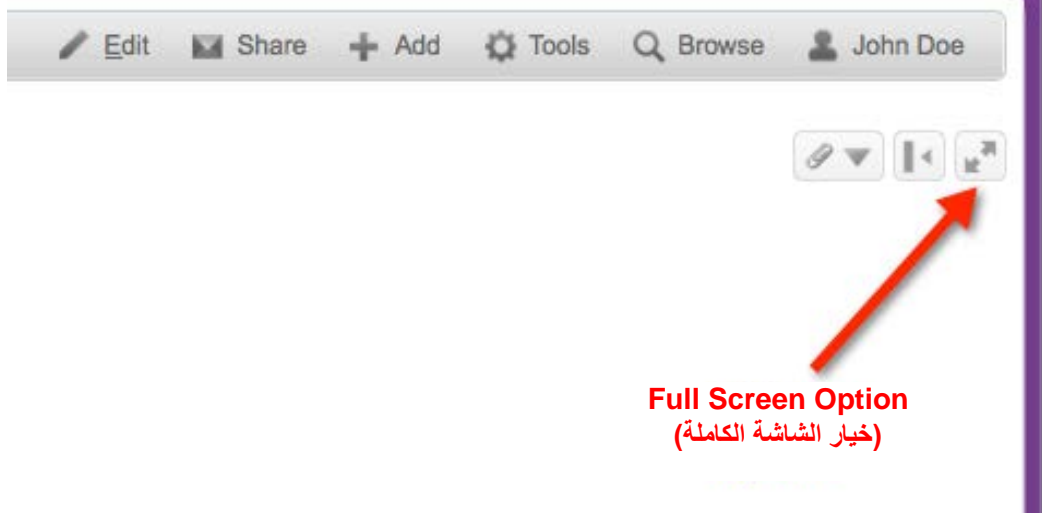

سيسمح لك زر*Screen Full*) الشاشة الكاملة) بتغطية الصفحة للشاشة بأكملها.

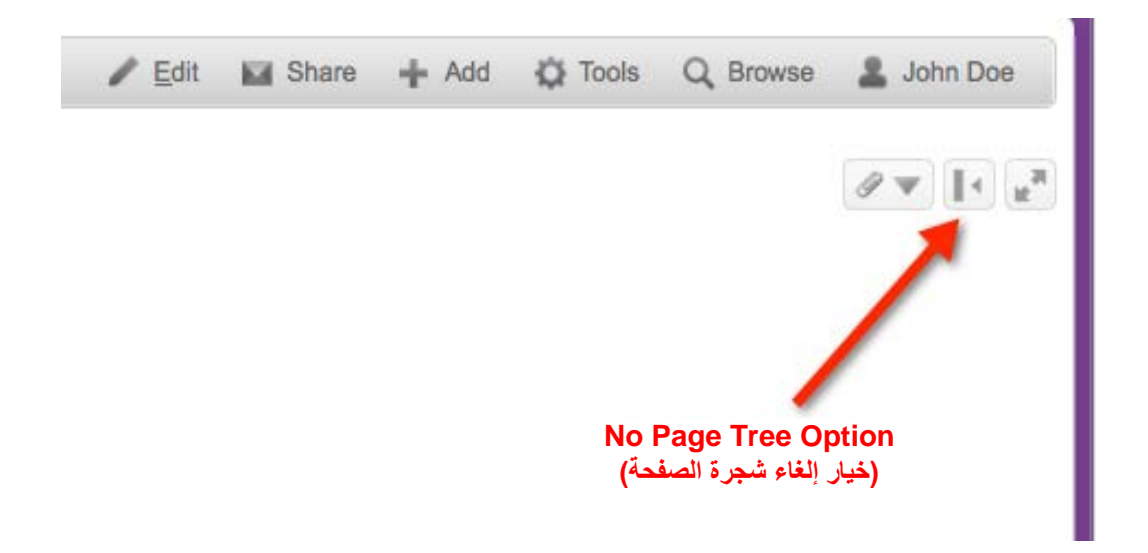

سيسمح زر خيار *Tree Page*) شجرة الصفحة) للمستخدم بإخفاء شجرة الصفحة على الطرف الأيسر من الصفحة.

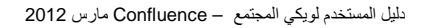

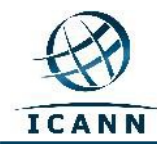

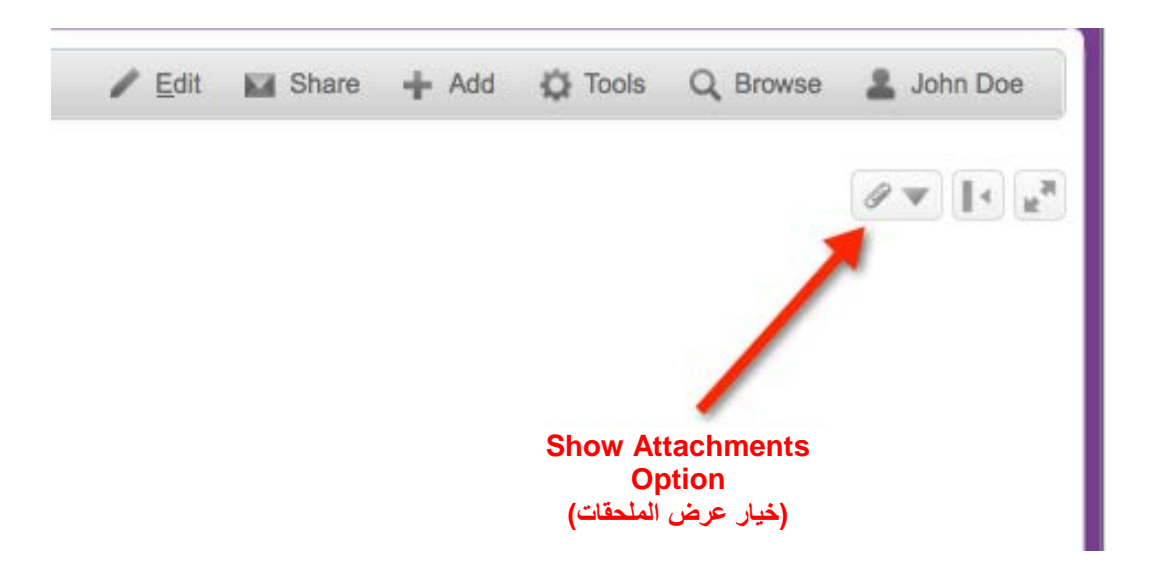

زر Attachment) الملحقات) سيبين الملحقات المتصلة مع الصفحة.

سيتم تحديث دليل المستخدم هذا بشكل دوري بحسب اللزوم. نرحب بآر ائكم. الرجاء إرسال تعليقاتك إلى: staff@atlarge.icann.org. كما ينبغي توجيه أية أسئلة معينة متعلقة بالمحتويات إلى: staff@atlarge.icann.org.